## dailsu

#### **MANUAL DE USUARIO**

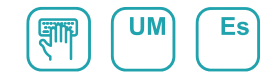

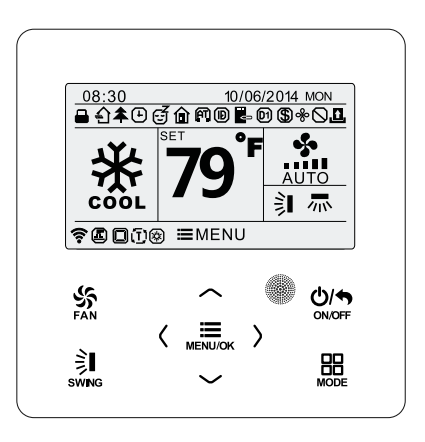

## CONTROLADOR POR CABLE ACCD\_WC4

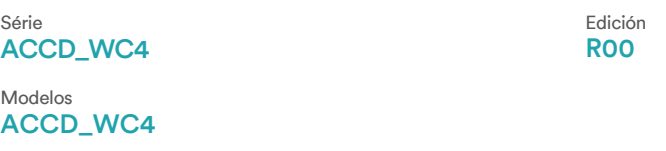

## Al usuario

Muchas gracias por elegir un producto Daitsu. Lea atentamente este manual de instrucciones antes de instalar y emplear nuestro producto, para conocer todos sus detalles y poder emplearlo correctamente. Para ayudarle a instalar y utilizar correctamente nuestro producto, y para que pueda obtener los resultados esperados, siga las siguientes instrucciones:

- (1) Este equipo no está diseñado para su uso sin supervisión por parte de personas (niños incluidos) con discapacidad física, sensorial o intelectual o carentes de la experiencia o conocimientos necesarios, a no ser que hayan sido instruidos sobre su manejo por parte de una persona responsable de su seguridad. Vigile a los niños para evitar que jueguen con el aparato.
- (2) Este manual de instrucciones es de carácter genérico, por lo que algunas de las funciones descritas solo están disponibles en determinados productos. Todas las ilustraciones e información contenidas en el manual de instrucciones poseen únicamente un carácter orientativo. Durante el manejo, preste atención a la interfaz de control correspondiente.
- (3) Para mejorar nuestros productos, realizaremos mejoras e innovaciones de modo continuo. Tenemos derecho a modi icar nuestros productos periódicamente con ines de ventas o producción, y nos reservamos el derecho a modi icar los contenidos sin previo aviso.
- (4) No nos haremos responsables en caso de lesiones o daños materiales por manejo incorrecto, así como a instalación y labores de diagnóstico incorrectas, mantenimiento innecesario, incumplimiento de leyes y reglamentos nacionales y normas industriales, así como incumplimiento de lo indicado en este manual de instrucciones.
- (5) El derecho inal de interpretación de este manual de instrucciones pertenece a Daitsu.

## Índice

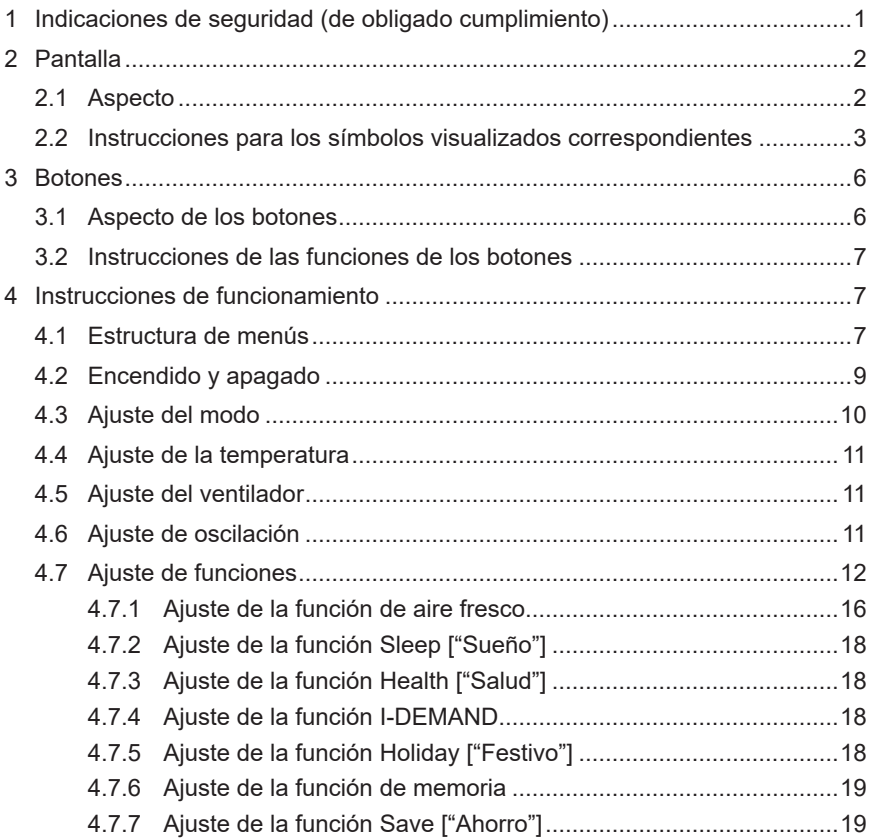

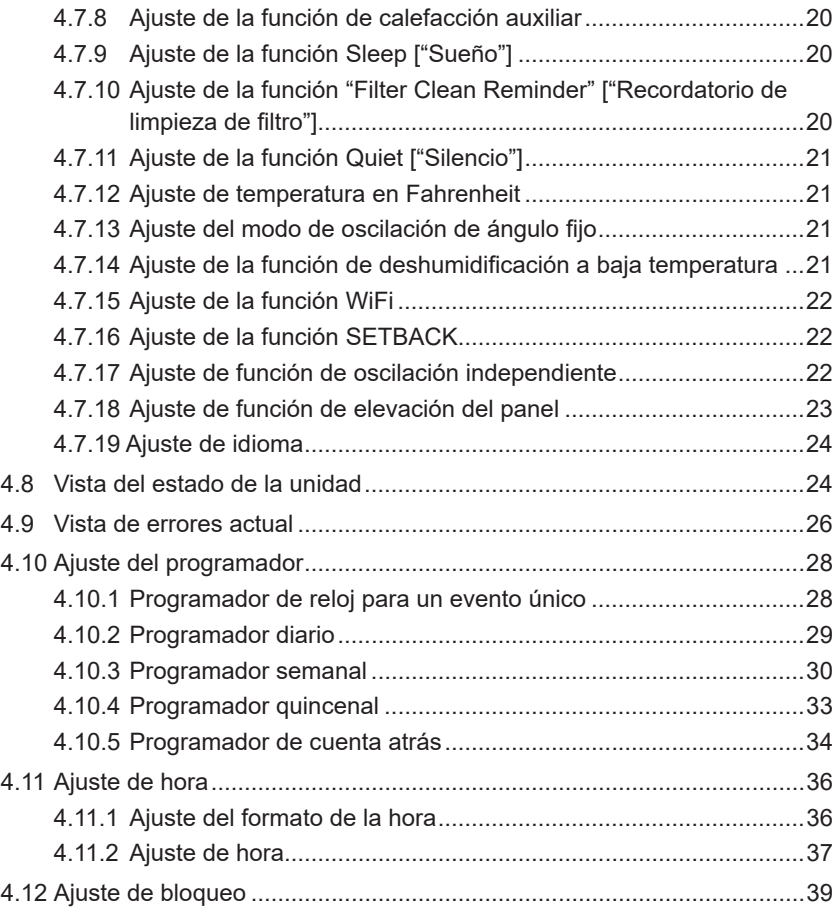

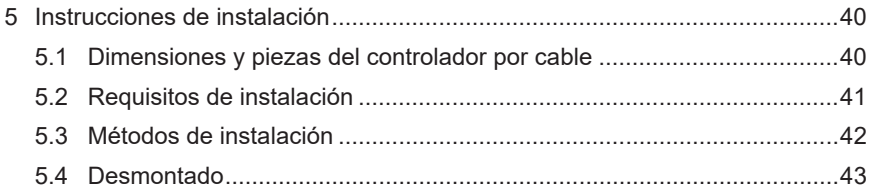

## 1 Indicaciones de seguridad (de obligado cumplimiento)

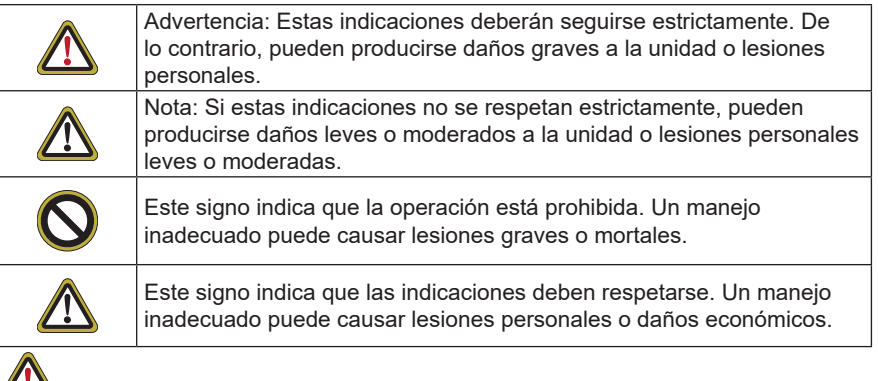

## **ADVERTENCIA!**

Este producto no deberá instalarse en entornos corrosivos, inflamables o explosivos, ni tampoco en lugares con requisitos especiales, tales como cocinas. De lo contrario, el funcionamiento normal de la unidad se verá afectado, se reducirá su vida útil o incluso existe riesgo de incendio o lesiones graves. En los lugares especiales mencionados anteriormente, emplee un producto específico con funciones anticorrosivas o antiexplosiones.

## 2 Pantalla 2.1 Aspecto

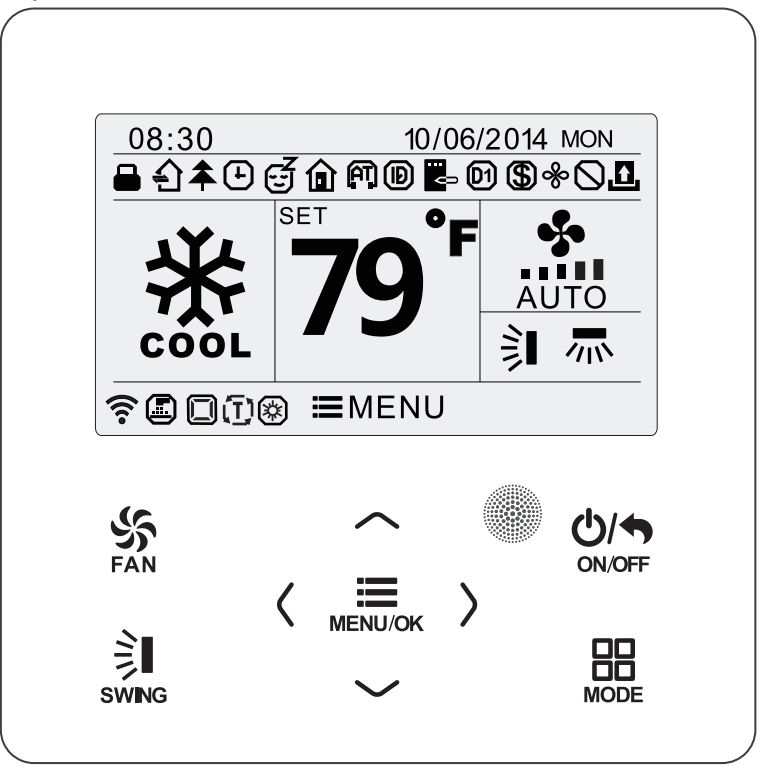

Figura 2-1: Aspecto del controlador por cable

#### 2.2 Instrucciones para los símbolos visualizados en la pantalla

Tabla 2.2.1: Instrucciones para los símbolos visualizados en la pantalla

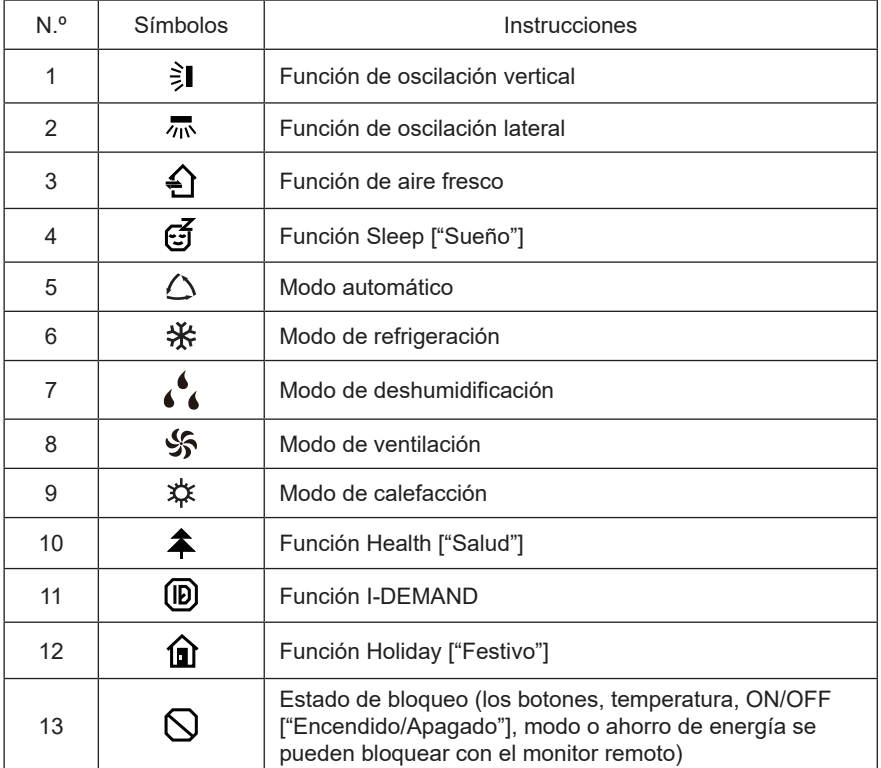

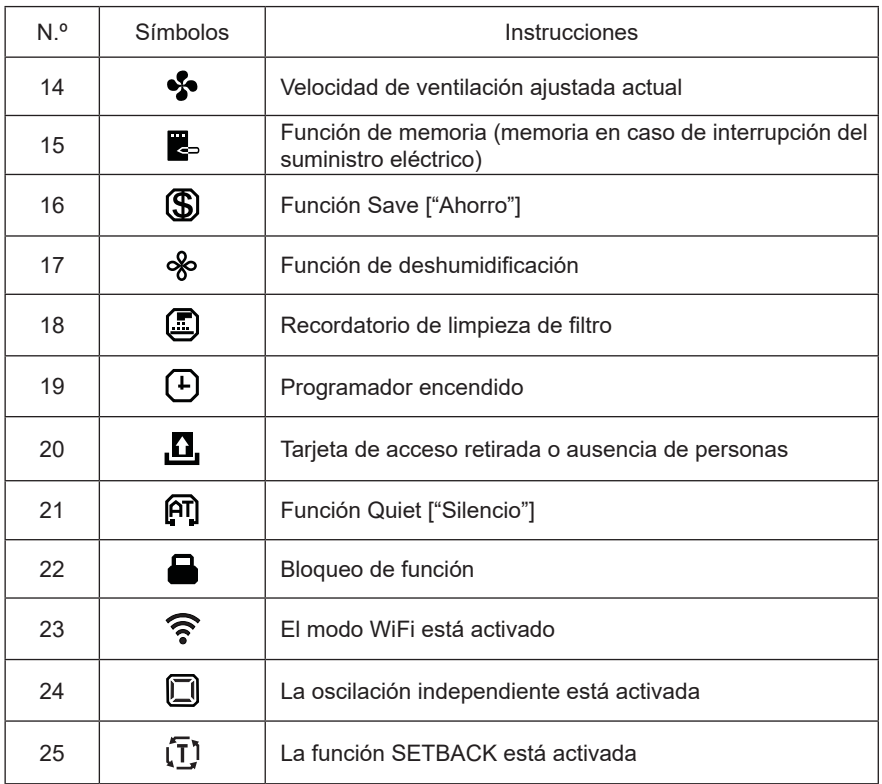

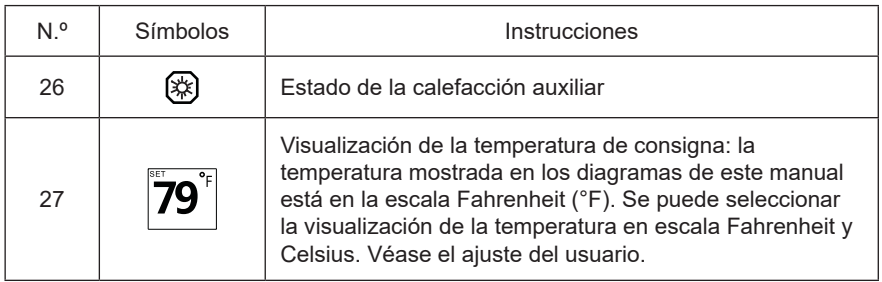

## 3 Botones 3.1 Aspecto de los botones 2  $\mathbf{1}$  $\sqrt{3}$ ON/OFF FA<sub>N</sub> MENU/OK 88 **MODE SWING**  $\odot$ A, රි)  $\circledS$  $\circledS$  $\circledcirc$ Figura 3-1: Aspecto de los botones

## 3.2 Instrucciones de las funciones de los botones

Tabla 3.2.1: Instrucciones de las funciones de los botones

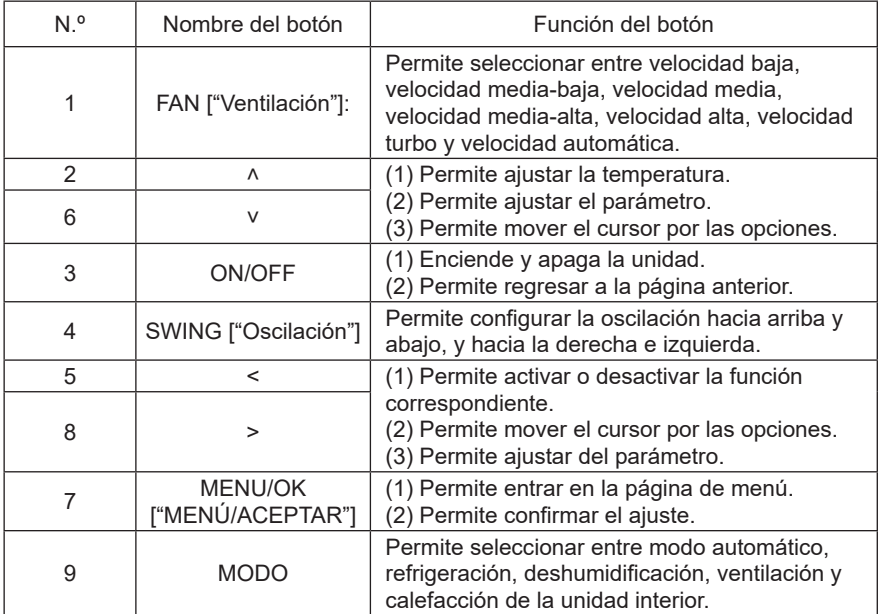

## 4 Instrucciones de funcionamiento

## 4.1 Estructura del menú

El ajuste normal del controlador por cable se puede modificar directamente en la página principal, incluyendo la velocidad del ventilador, la oscilación, la temperatura

de consigna, el modo y el parámetro ON/OFF ["Encendido/Apagado"]. El ajuste y la visualización del estado de otras funciones se puede ajustar en el submenú correspondiente. La estructura detallada del menú se puede ver en la siguiente figura.

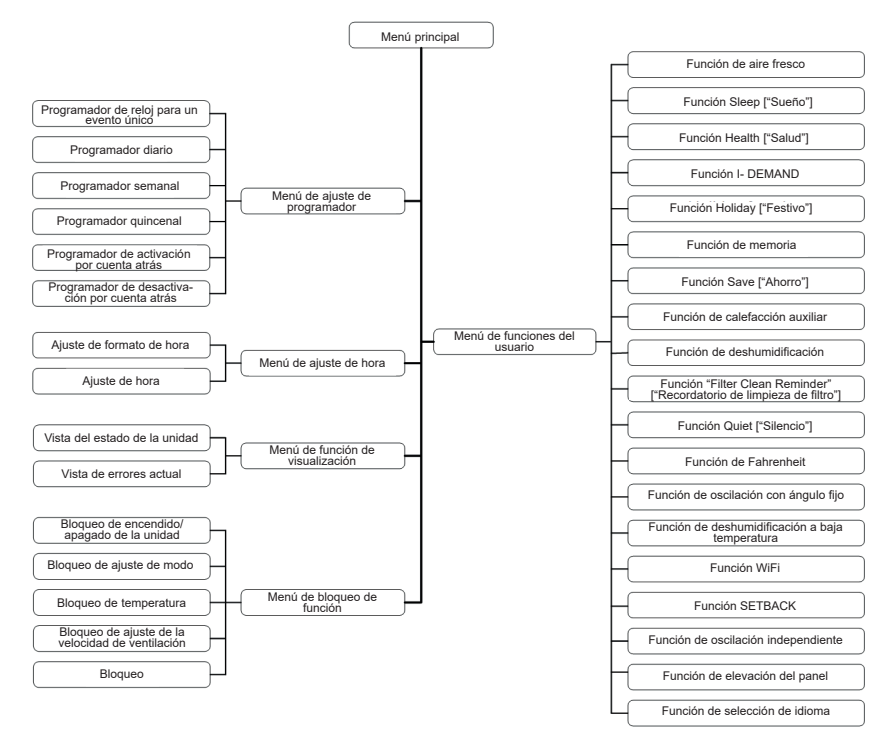

Figura 4-1: Estructura del menú

## 4.2 Encendido y apagado

En la pantalla principal del controlador por cable, pulse el botón "ON/OFF" ["Encendido/Apagado"] para poner en marcha la unidad. Vuelva a pulsar el botón "ON/ OFF" ["Encendido/Apagado"] para apagar la unidad. Las pantallas correspondientes a los estados de encendido y apagado se muestran en la siguiente figura.

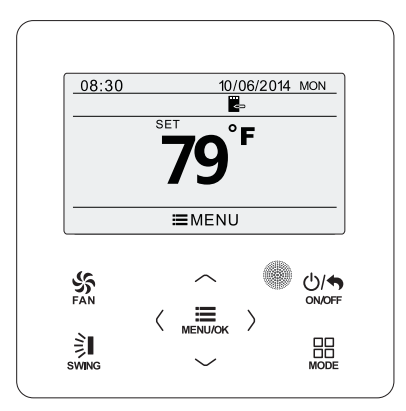

Figura 4-2: Página de unidad apagada

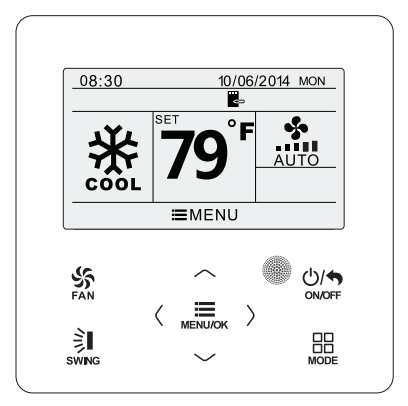

Figura 4-3: Página de unidad encendida

### 4.3 Ajuste de modo

Con la unidad encendida, pulse el botón "MODE" ["Modo"] en la página principal para ajustar el modo de forma cíclica, como se muestra a continuación.

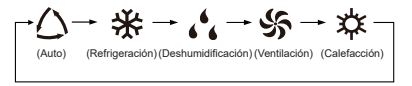

Figura 4-4: Ajuste de modo

Nota:

- (1) Si la función de ahorro está activada, el modo automático no estará disponible.
- (2) El modo de calefacción no está disponible en unidades que sólo refrigeran.

## 4.4 Ajuste de temperatura

Con la unidad encendida, pulse los botones "^" o "v" de la página principal para incrementar o disminuir la temperatura de consigna en intervalos de 1°C (1°F); manteniendo los botones "^" o "V" pulsados, la temperatura aumentará o descenderá 1 °C (1 °F) cada 0,3 s.

En modo de refrigeración, deshumidificación, ventilación y calefacción, el rango de ajuste de temperatura es de 16 °C~30 °C (61 °F~86 °F). En modo automático hay dos opciones: (1) La temperatura se puede ajustar y el rango de ajuste es de 16 °C~30 °C (61 °F~86 °F); (2) la temperatura no se puede ajustar. Depende del modelo de unidad.

## 4.5 Ajuste de ventilador

Con la unidad encendida, puede ajustar la velocidad del ventilador de forma cíclica con el botón FAN, como se muestra a continuación.

Baja→Media baja→Media→Media alta→Alta→Turbo→Automática→Baja Los símbolos que aparecen se pueden consultar en la figura siguiente.

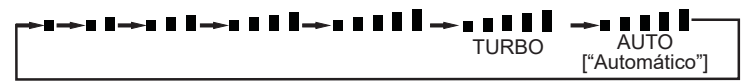

Figura 4-5: Ajuste de ventilador

## 4.6 Ajuste de oscilación

Con la unidad encendida, pulse el botón SWING ["Oscilación"] para ajustar la oscilación. Hay dos modos de oscilación: oscilación de ángulo fijo y oscilación simple.

Oscilación de ángulo fijo: si se selecciona la opción de ángulo fijo, la oscilación se producirá del modo siguiente:

En el estado encendido, pulse el botón "SWING" ["Oscilación"] para seleccionar la oscilación vertical; posteriormente, pulse el botón "SWING" ["Oscilación"] la oscilación vertical se ajustará de forma cíclica, como se indica a continuación:

$$
\longrightarrow_{\scriptscriptstyle{\text{(RRQGdO)}}\rightarrow}\gimel_{\text{H}}\rightarrow\mathbf{1}\rightarrow\mathbf{1}\rightarrow\
$$

Seleccione la opción de oscilación vertical u horizontal con los botones "<" o ">". Cuando se selecciona la oscilación horizontal, el ángulo de oscilación horizontal se ajustará de forma cíclica, como se indica a continuación:

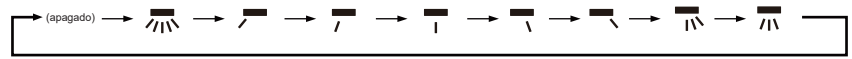

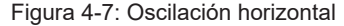

Nota:

- (1) Puede activar el modo de oscilación de ángulo fijo en la página de ajuste de funciones.
- (2) Si el modelo no dispone de oscilación de ángulo fijo, está función no será válida cuando encienda el controlador por cable en modo de oscilación de ángulo fijo. Modo de oscilación simple: si apaga el modo de oscilación de ángulo fijo, la oscilación será como se indica a continuación:

En estado encendido, pulse el botón "SWING" ["Oscilación"] y aparecerá el marco de enfoque. Pulse los botones "<" o ">" para seleccionar la oscilación vertical u horizontal. Pulse el botón SWING ["Oscilación"] para activar o desactivar la oscilación horizontal o vertical. El icono de oscilación se mostrará cuando la función de oscilación esté activada. De lo contrario, no se mostrará el icono de oscilación.

## 4.7 Ajuste de funciones

En la página principal, pulse el botón "MENU/OK" ["MENÚ/ACEPTAR"] para entrar en la página del menú principal. Pulse los botones "<" o ">" para seleccionar el símbolo de ajuste de la función. A continuación, pulse el botón "MENU/OK" ["MENÚ/ ACEPTAR"] para entrar en la página de ajuste de funciones del usuario. Pulse los botones "˄" o "˅" para seleccionar una función concreta. Pulse el botón "<" o ">" para activar o desactivar esta función, o entre en el siguiente ajuste de la función pulsando el botón "MENU/OK" ["MENÚ/ACEPTAR"]. Si la función se muestra en gris, indica que este elemento de función no se puede ajustar en el modo actual o que está en estado desactivado. El funcionamiento se muestra en la siguiente figura.

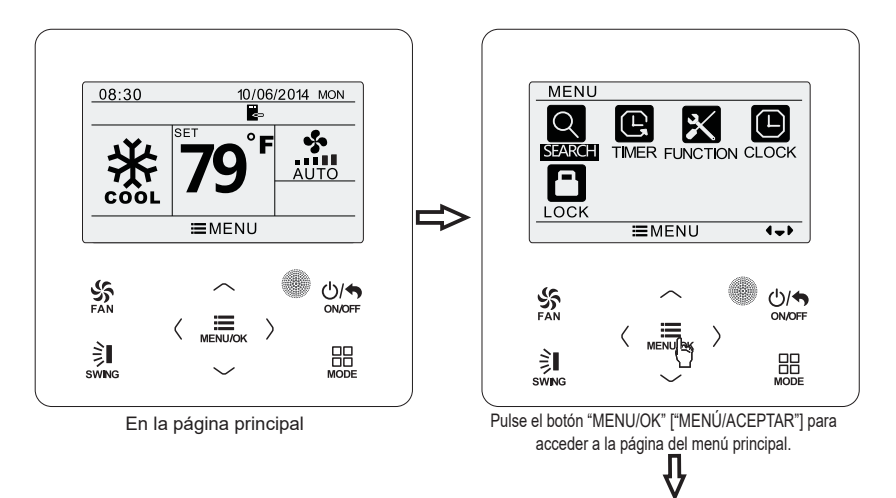

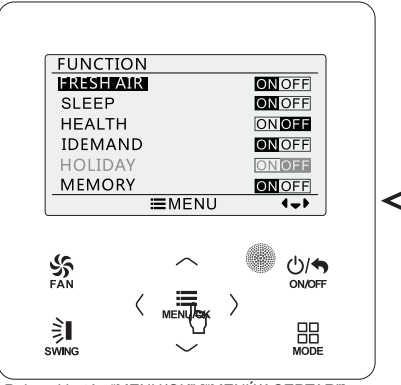

Pulse el botón "MENU/OK" ["MENÚ/ACEPTAR"] para acceder a la página de ajustes de funciones. Pulse "˄" o "˅" para seleccionar el elemento de la función, y "<" o ">" para configurarla.

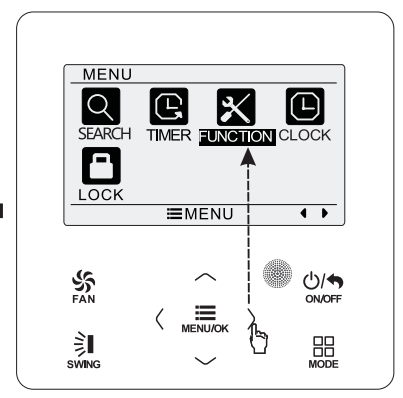

Pulse el botón ">" para seleccionar un elemento de ajuste de la función.

#### Figura 4-8: Ajuste de modo

La introducción de funciones se muestra en la tabla siguiente.

#### Tabla 4.7.1: Introducción de funciones

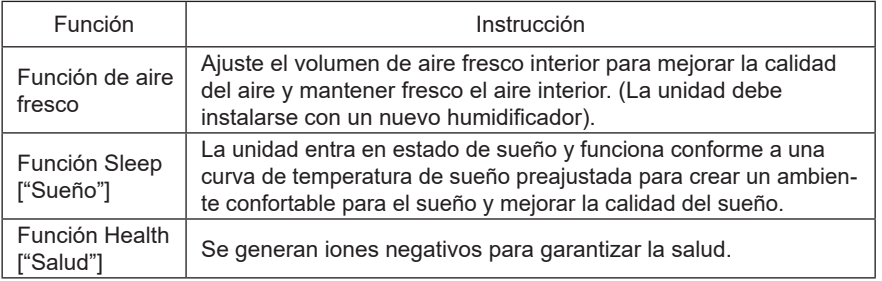

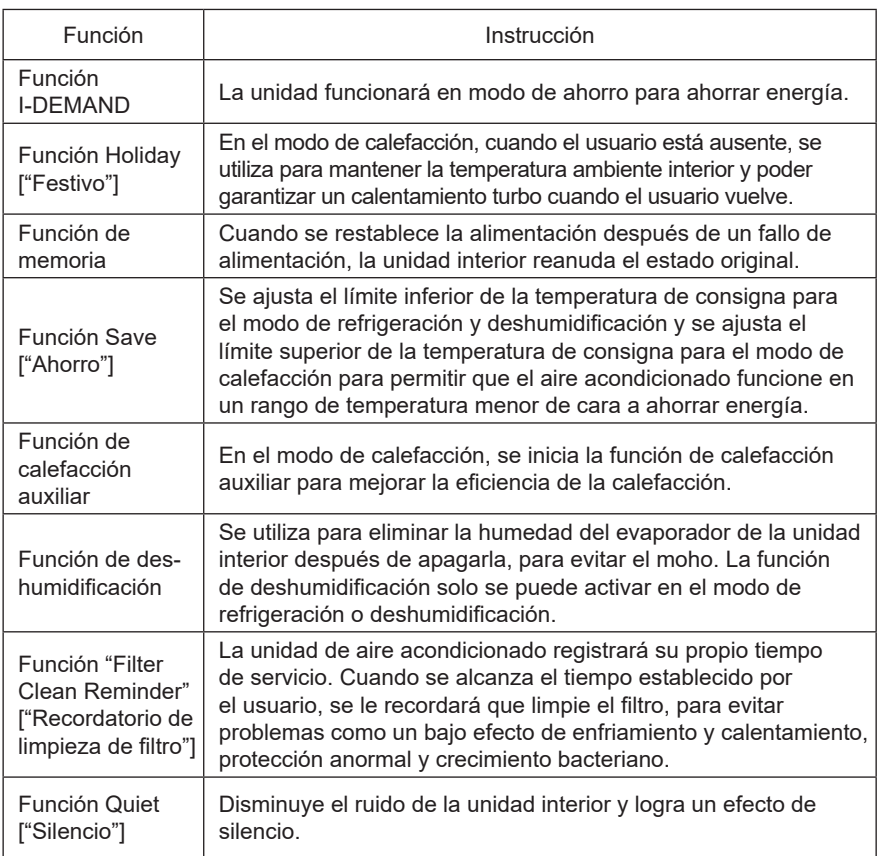

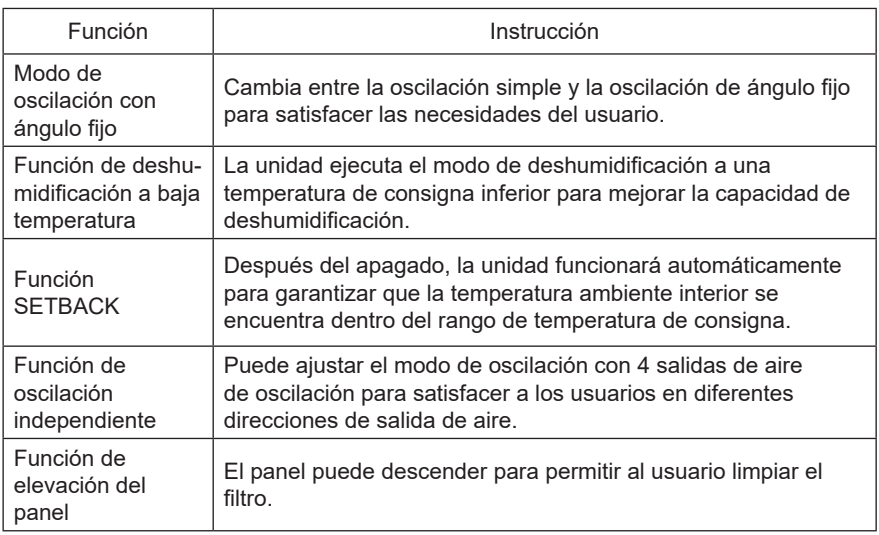

#### 4.7.1 Ajuste de la función de aire fresco

Bajo el estado encendido, tras entrar en la página de funciones del usuario, pulse los botones "Λ" o "v" para seleccionar la función de aire fresco γ, a continuación, pulse"< " o ">" para activar o desactivar la función de aire. Pulse el botón "MENU/OK" ["MENÚ/ACEPTAR"] para entrar en la página de ajuste del modo de aire fresco.

Después de entrar en la página de ajuste de aire fresco, pulse el botón "^" o "√" para ajustar el modo. Hay 10 modos de ajuste. Una vez finalizados los ajustes, pulse el botón "MENU/OK" ["MENÚ/ACEPTAR"] para guardarlos.

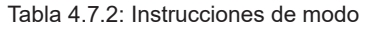

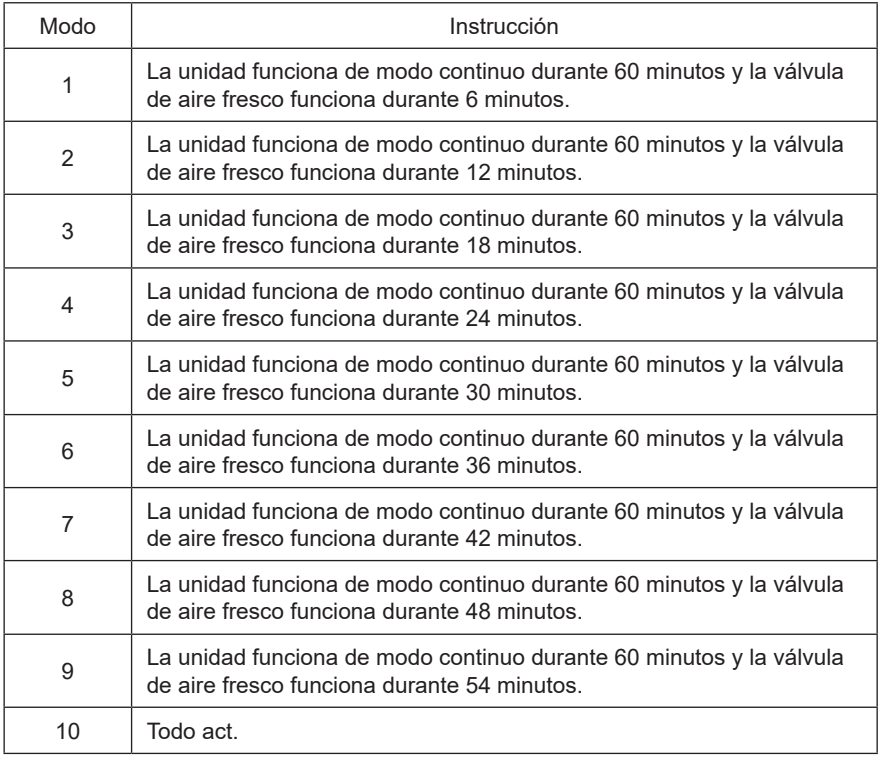

### 4.7.2 Ajuste de la función Sleep ["Sueño"]

Bajo el estado encendido, tras entrar en la página de funciones del usuario, pulse los botones "Λ" o "v" para seleccionar la función de sueño γ, a continuación, pulse"< " o ">" para activar o desactivar la función de sueño con guardado automático. Nota:

(1) Esta función no está disponible en los modos de ventilación y automático.

(2) La función de sueño se cancela al apagar la unidad o cambiar de modo.

## 4.7.3 Ajuste de la función Health ["Salud"]

Bajo el estado encendido, tras entrar en la página de funciones del usuario, pulse los botones " $\wedge$ " o "V" para seleccionar la función de estado y, a continuación, pulse"< " o ">" para activar o desactivar la función de estado con guardado automático.

#### 4.7.4 Ajuste de la función I-DEMAND

En la página de funciones del usuario, pulse los botones "∧" o "v" para seleccionar la función I-DEMAND y, a continuación, pulse "<" o ">" para activar o desactivar esta función con guardado automático.

Nota:

- (1) Esta función solo está disponible en el modo de refrigeración.
- (2) Cuando se haya ajustado esta función, el ajuste de velocidad del ventilador quedará bloqueado.
- (3) Esta función se cancela al apagar la unidad o cambiar de modo.
- (4) Esta función y la función de suelo no se pueden activar al mismo tiempo. Si la función I-DEMAND se configura primero y, a continuación, se ajusta la función de sueño, la función I-DEMAND quedará cancelada y la función de sueño permanecerá activa, y viceversa.

#### 4.7.5 Ajuste de la función Holiday ["Festivo"] Bajo el estado encendido, tras entrar en la página de funciones del usuario, pulse

los botones " $\wedge$ " o "v" para seleccionar la función de festivo y, a continuación, pulse "<" o ">" para activar o desactivar la función de festivo con guardado automático. Nota:

- (1) Esta función solo está disponible en el modo de calefacción.
- (2) Cuando configure esta función, la temperatura de consigna aparecerá a 8 °C (46 °F). En este caso, el ajuste de la temperatura y la velocidad de ventilación quedarán bloqueados.
- (3) Esta función se cancela al cambiar de modo.
- (4) Esta función y la función de suelo no se pueden activar al mismo tiempo. Si la función de ausencia se configura primero y, a continuación, se ajusta la función de sueño, la función de ausencia quedará cancelada y la función de sueño permanecerá activa, y viceversa.

#### 4.7.6 Ajuste de la función de memoria

En la página de funciones del usuario, pulse los botones "˄" o "˅" para seleccionar la función de memoria y, a continuación, pulse "<" o ">" para activar o desactivar esta función con guardado automático.

#### 4.7.7 Ajuste de la función Save ["Ahorro"]

Bajo el estado encendido, tras entrar en la página de funciones del usuario, pulse los botones "Λ" o "ν" para seleccionar la función Save ["Ahorro"] γ, a continuación, pulse "<" o ">" para activar o desactivar esta función. Pulse el botón "MENU/OK" para entrar en la página de ajuste de la función Save ["Ahorro"].

En esta página, pulse los botones "<" o ">" para seleccionar la temperatura límite de refrigeración o calefacción. , Pulse los botones "˄" o "˅" para ajustar el valor de temperatura límite. Una vez finalizados los ajustes, pulse el botón "MENU/OK" para guardarlos.

Nota: Cuando haya configurado la función de ahorro, no podrá ajustar el modo automático.

#### 4.7.8 Ajuste de la función de calefacción auxiliar

Bajo el estado encendido, tras entrar en la página de funciones del usuario, pulse los botones "^" o "V" para seleccionar la función de calefacción auxiliar y, a continuación, pulse "<" o ">" para activar o desactivar esta función con guardado automático. Nota:

Esta función solo puede ajustarse en modo Heating ["Calefacción"].

#### 4.7.9 Ajuste de la función Dry ["Deshumidificación"]

Bajo el estado encendido, tras entrar en la página de funciones del usuario, pulse los botones "˄" o "˅" para seleccionar la función de deshumidificación y, a continuación, pulse "<" o ">" para activar o desactivar esta función con guardado automático. Nota:

Esta función solo puede activarse en los modos de refrigeración o deshumidificación.

#### 4.7.10 Ajuste de la función "Filter Clean Reminder" ["Recordatorio de limpieza de filtro"]

Tras entrar en la página de funciones del usuario, pulse los botones "A" o "V" para seleccionar la función de limpieza de filtro y, a continuación, pulse "<" o ">" para activar o desactivar esta función. Pulse el botón "MENU/OK" para acceder a la página de ajuste de la función de recordatorio de limpieza del filtro.

Después de entrar en la página de ajuste de la función de recordatorio de limpieza del filtro, pulse el botón "Λ" o "ν" para seleccionar el nivel de contaminación y, a continuación, pulse el botón "<" o ">" para ajustar el nivel de contaminación; pulse el botón "˄" o "˅" para seleccionar el ajuste de tiempo acumulado y, a continuación, pulse el botón "<" o ">" para ajustar el tiempo necesario. Una vez finalizados los ajustes, pulse el botón "MENU/OK" para guardarlos.

Cuando se selecciona el nivel 1, el intervalo de ajuste del tiempo de funcionamiento acumulado es de 5.500 a 10.000 horas, con 500 horas en cada aumento o disminución.

Cuando se selecciona el nivel 2, el intervalo de ajuste del tiempo de funcionamiento acumulado es de 1.400 a 5.000 horas, con 400 horas en cada aumento o disminución.

Cuando se selecciona el nivel 3, el intervalo de ajuste del tiempo de funcionamiento acumulado es de 100 a 1.000 horas, con 100 horas en cada aumento o disminución.

Siempre que desactive esta función, el tiempo de funcionamiento de la unidad será cero.

#### 4.7.11 Ajuste de la función Quiet ["Silencio"]

Bajo el estado encendido, tras entrar en la página de funciones del usuario, pulse los botones "˄" o "˅" para seleccionar la función de silencio y, a continuación, pulse"< " o ">" para activar o desactivar esta función con guardado automático. Nota:

(1) Esta función solo está disponible en los modos de refrigeración, calefacción y automático.

#### 4.7.12 Ajuste de temperatura en Fahrenheit

Tras entrar en la página de funciones del usuario, pulse los botones "A" o "V" para seleccionar la función de temperatura en Fahrenheit y, a continuación, pulse "<" o ">" para activar o desactivar esta función con guardado automático. Una vez desactivada esta función, se mostrará la temperatura Celsius.

#### 4.7.13 Ajuste del modo de oscilación de ángulo fijo

Tras entrar en la página de funciones del usuario, pulse los botones "A" o "V" para seleccionar la función de oscilación de ángulo fijo y, a continuación, pulse "<" o ">" para activar o desactivar esta función con guardado automático.

#### Nota:

Si la función de oscilación de ángulo fijo no está disponible en la unidad conectada, esta función quedará automáticamente cancelada después del ajuste.

#### 4.7.14 Ajuste de la función de deshumidificación a baja temperatura

En la página de funciones del usuario, pulse los botones "^" o "V" para seleccionar la función de deshumidificación a baja temperatura y, a continuación, pulse "<" o ">" para activar o desactivar esta función con guardado automático. Nota:

(1) Esta función solo está disponible en el modo de deshumidificación.

(2) Cuando la función de deshumidificación a baja temperatura está activada, la

temperatura de consigna mostrada en el modo de deshumidificación es 12 °C (54 ºF). Esta función se desactivará automáticamente después de reajustar la temperatura de consigna.

#### 4.7.15 Ajuste de la función WiFi

Tras entrar en la página de funciones del usuario, pulse los botones "˄" o "˅" para seleccionar la función WiFi y, a continuación, pulse "<" o ">" para activar o desactivar esta función. Pulse el botón "MENU/OK" para acceder a la página de restablecimiento de WiFi.

Una vez que entre en la página de ajuste de restablecimiento de WiFi, pulse el botón "<" o ">" para seleccionar o no seleccionar el restablecimiento. Tras el ajuste, pulse el botón "MENU/OK" para confirmarlo.

#### 4.7.16 Ajuste de la función SETBACK

Tras entrar en la página de funciones del usuario, pulse los botones " $\wedge$ " o " $\vee$ " para seleccionar la función SETBACK y, a continuación, pulse "<" o ">" para activar o desactivar esta función. Pulse el botón "MENU/OK" para entrar en la página de ajuste de la función SETBACK.

Una vez que haya entrado en la página de ajuste de la función SETBACK, pulse el botón "<" o ">" para seleccionar la temperatura límite superior o inferior; pulse el botón " $\wedge$ " o "V" para ajustar el valor de temperatura límite. Una vez finalizados los ajustes, pulse el botón "MENU/OK" para guardar el ajuste.

#### 4.7.17 Ajuste de función de oscilación independiente

Bajo el estado encendido, tras entrar en la página de funciones del usuario, pulse los botones "˄" o "˅" para seleccionar la función de oscilación independiente. Pulse el botón "MENU/OK" ["MENÚ/ACEPTAR"] para entrar en la página de ajuste de la función de oscilación independiente.

Pulse el botón " $\wedge$ " o "V" para seleccionar el ajuste de oscilación independiente, restablecer la oscilación independiente y ver la lista de ajustes de oscilación independiente. Posteriormente, pulse el botón "MENU/OK" para entrar en la página de ajuste del elemento correspondiente.

(1) Una vez que haya entrado en la página de ajuste de oscilación independiente,

pulse el botón "˄" o "˅" para seleccionar la salida de aire (existen cuatro salidas de aire en el panel, marcadas por los círculos. El número es 1, 2, 3 y 4. El número "0" de la salida de aire corresponde al número de círculos de salida de aire en el panel); puede pulsar el botón "<" o ">" para activar o desactivar la función de oscilación independiente para esta salida de aire. Pulsando el botón "MENU/OK" puede ajustar el modo de oscilación detallado para esta salida de aire. Pulse los botones "˄" o "˅" para ajustar el modo detallado. El modo de oscilación circula según la secuencia de la figura que se muestra a continuación. Una vez finalizado el ajuste, pulse el botón "MENU/OK" para guardarlo.

$$
\rightarrow
$$
(Cerrar)  $\rightarrow$   $\frac{2}{3}$  $\rightarrow$   $\rightarrow$ 

Figura 4-9: Ajuste de oscilación

- (2) Una vez que haya entrado en la página de ajuste para restablecer la oscilación independiente, pulse el botón "<" o ">" para seleccionar si desea restablecer o no la oscilación independiente. Una vez finalizada la selección, pulse el botón "MENU/OK" para confirmarla. Si se selecciona restablecer la oscilación independiente, se desactivará la función de oscilación independiente de todas las salidas de aire.
- (3) Una vez que haya entrado en la página de la lista de ajuste de oscilación independiente, puede ver el estado encendido/apagado de la función de oscilación independiente y el modo de oscilación para cada salida de aire.

Nota:

- (1) Solo está disponible la oscilación vertical para la función de oscilación independiente.
- (2) Solo se puede cerrar una salida de aire como máximo para la oscilación independiente.
- (3) Al desactivarse la función de oscilación independiente se puede reanudar el ajuste de oscilación vertical original.

#### 4.7.18 Ajuste de función de elevación del panel

Bajo el estado encendido, tras entrar en la página de funciones del usuario, pulse los botones "A" o "V" para seleccionar la función de elevación del panel. Pulse el botón "MENU/OK" ["MENÚ/ACEPTAR"] para entrar en la página de ajuste de la función de

elevación del panel. Pulse el botón "^" o "√" para controlar la elevación, el descenso o la detención del panel.

Pulse el botón "ON/OFF" ["Encendido/Apagado"] para restablecer el panel. Aparece la ventana de restablecimiento, que indica que el restablecimiento se está procesando. Una vez finalizado el restablecimiento del panel, se reanudará automáticamente en la página principal.

Nota:

- (1) Una vez que haya entrado en la función, el modo de funcionamiento cambiará al modo de ventilación.
- (2) Dado que la elevación del panel se realiza cambiando la temperatura de consigna, si pulsa el botón "^" o "V" continuamente, alcanzará el valor límite. En este momento, pulse el botón en la dirección opuesta consecutivamente para controlarlo de nuevo.
- (3) Cuando finalice el restablecimiento del panel, la unidad estará en estado apagado.

#### 4.7.19 Ajuste de idioma

Tras entrar en la página de funciones del usuario, pulse los botones "˄"o "˅" para seleccionar el ajuste de idioma. Pulse el botón "MENU/OK" ["MENÚ/ACEPTAR"] para entrar en la página de ajuste de idioma. Pulse los botones " $\Lambda$ " o "V" para seleccionar el idioma requerido y, a continuación, pulse el botón "MENU/OK" ["MENÚ/ACEPTAR"] para guardar el ajuste.

## 4.8 Vista del estado de la unidad

Pulse el botón "MENU/OK" ["MENÚ/ACEPTAR"] para acceder al menú y seleccione el símbolo de la función que desee consultar. A continuación, pulse el botón "MENU/ OK" ["MENÚ/ACEPTAR"] para entrar en la página de la función de visualización. Pulse los botones "A" o "V" para seleccionar la función de visualización del estado. Pulse el botón "MENU/OK" ["MENÚ/ACEPTAR"] para entrar en la página de vista del estado de la unidad. Pulse el botón "ON/OFF" ["Encendido/Apagado"] para volver a la página anterior. Véase la figura siguiente.

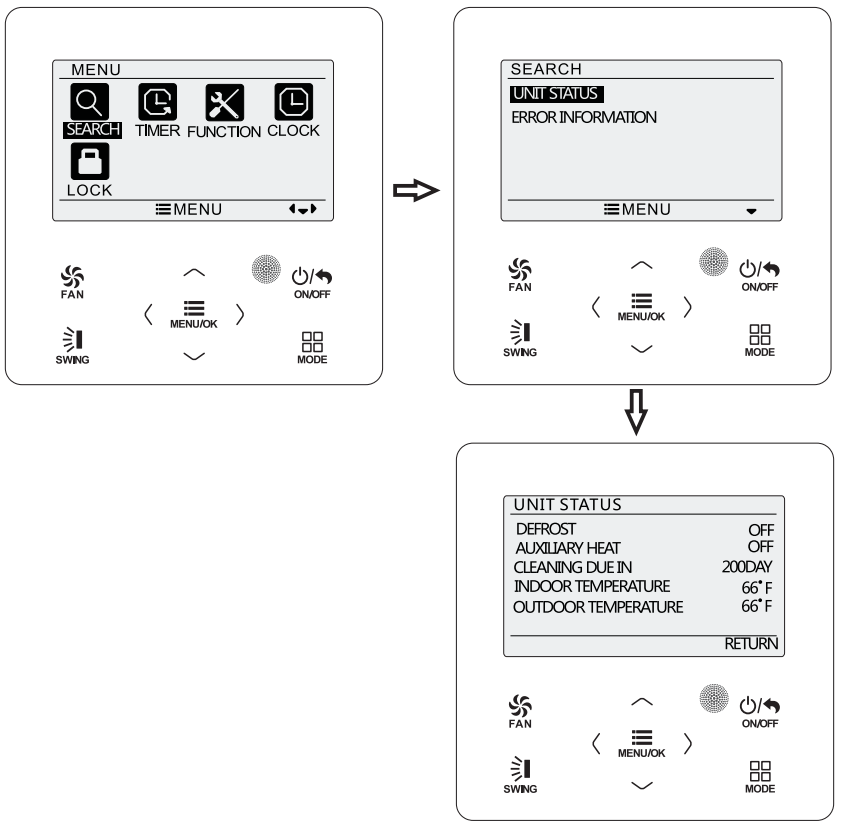

Figura 4-10: Vista de estado

Podrá ver los siguientes estados: si la descongelación está operativa; si la calefacción auxiliar está funcionando; el tiempo que queda para el recordatorio de limpieza de filtro; la temperatura ambiente interior; la temperatura ambiente exterior. Nota:

- (1) El tiempo que queda del recordatorio de limpieza del filtro sólo es válido cuando la función de recordatorio de limpieza está activada.
- (2) Si no hay un sensor de temperatura ambiente exterior para la unidad o la detección del sensor no ha comenzado a funcionar, el parámetro de visualización de temperatura ambiente exterior no es válido.

#### 4.9 Vista de errores actual

Si se produce un error en la unidad, aparecerá un símbolo de error en la página principal del controlador por cable. Entre en la página de vista de errores para consultar el error actual.

Pulse el botón "MENU/OK" ["MENÚ/ACEPTAR"] para acceder al menú y seleccione el símbolo de la función que desee consultar. A continuación, pulse el botón "MENU/ OK" ["MENÚ/ACEPTAR"] para entrar en la página de la función de visualización. Pulse los botones "A" o "v" para seleccionar la información del error. Pulse el botón "MENU/ OK" ["MENÚ/ACEPTAR"] para entrar en la página de información del error. Si hay demasiados errores, pulse "A" o "V" para activar las páginas. Pulse el botón "ON/OFF" ["Encendido/Apagado"] para volver a la página anterior. Véase la figura siguiente.

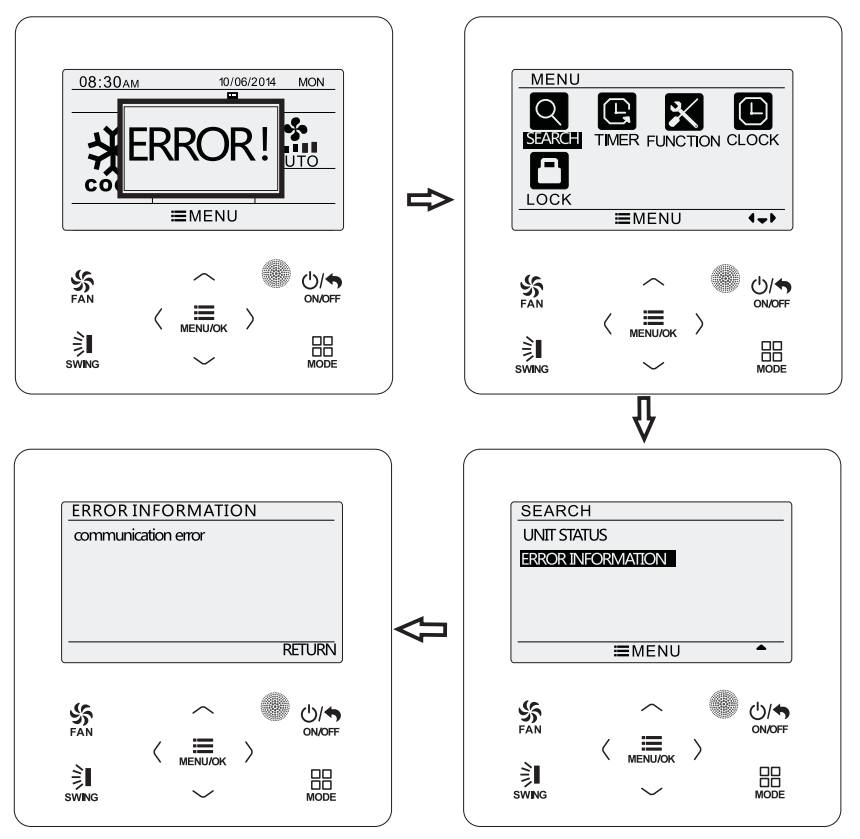

Figura 4-11: Vista de errores actual

## 4.10 Ajuste del programador

El controlador por cable dispone de seis tipos de programador: programador de reloj para un evento único, programador diario, programador semanal, programador quincenal, programador de activación por cuenta atrás y programador de desactivación por cuenta atrás. En la página del menú, seleccione el símbolo del programador. Pulse el botón "MENU/OK" para entrar en la página de ajuste del programador. Pulse los botones " $\wedge$ " o "v" para seleccionar un tipo de programador. Pulse los botones "<" o ">" para activar o desactivar el programador. Véase la figura siguiente.

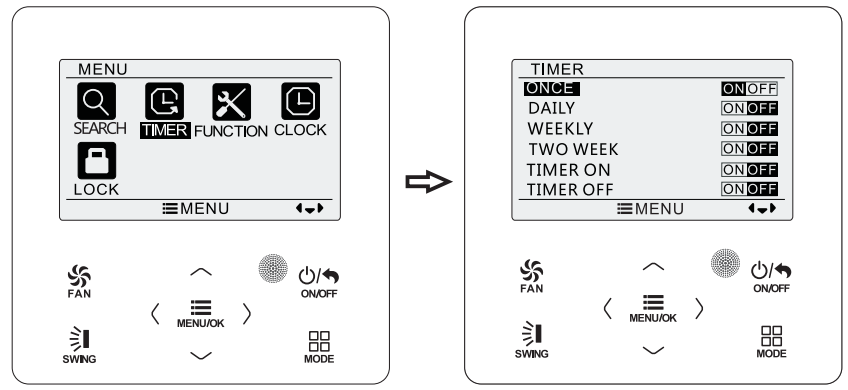

Figura 4-12: Activación y desactivación del programador

#### 4.10.1 Programador de reloj para un evento único

El controlador por cable permite utilizar la función de programador de reloj para un solo evento. El programador activado se puede ajustar cuando la unidad se encuentra en el estado apagado. El programador desactivado se puede ajustar cuando la unidad se encuentra en el estado encendido. Este programador permite programar una acción única para que la unidad se active cuando llegue la hora programada y, después, se apague automáticamente.

En la página de ajustes de la función del programador, después de seleccionar el programador de reloj para un evento único, pulse los botones "<" o ">" para activar o desactivar esta función. Pulse el botón "MENU/OK" ["MENÚ/ACEPTAR"] para entrar en la página de ajuste de hora del programador. Véase la figura siguiente.

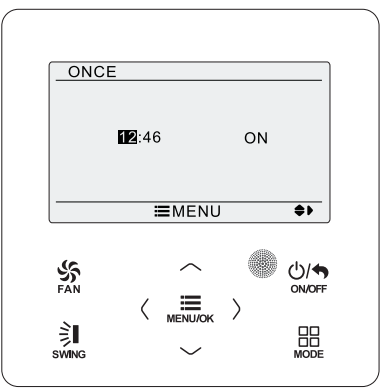

Figura 4-13: Programador de reloj para un evento único

Pulse los botones "<" o ">" para seleccionar la hora o el minuto y, a continuación, pulse "˄" o "˅" para ajustar la hora. Si mantiene pulsados los botones "˄" o "˅", la hora avanzará o retrocederá más rápidamente. Una vez finalizados los ajustes, pulse el botón "MENU/OK" ["MENÚ/ACEPTAR"] para guardar la hora del programador.

#### Nota:

(1) Si esta función del programador está activada, cuando encienda o apague la unidad, esta función quedará automáticamente cancelada.

#### 4.10.2 Programador diario

Esta función permite configurar ocho segmentos de programación distintos. Un segmento será válido cuando se active. En cada segmento se puede configurar

la hora, el encendido/apagado de la unidad, la temperatura de consigna en refrigeración (solo será válida cuando el modo seleccionado sea el de refrigeración) y la temperatura de consigna en calefacción (solo será válida cuando el modo seleccionado sea el de calefacción). Véase la figura siguiente.

| <b>DAILY SCHEDULE</b><br>SCH TIME ONOFF COOL HEAT<br>79F 79F<br>ON 07:00 ON<br>2 ON 08:00 OFF 79F 79F<br>79F 79F<br>3 ON 10:00 ON<br>ON 11:00 ON 79F 79F<br>4<br>5 OFF 07:00 OFF 79F 79F<br>$\overline{\bullet}$<br>≡MENU | FA N<br><b>ON/OFF</b><br><b>MENU/OK</b> |  |  |  |
|----------------------------------------------------------------------------------------------------|-----------------------------------------|--|--|--|
|                                                                                                    |                                         |  |  |  |
|                                                                                                    |                                         |  |  |  |
|                                                                                                    |                                         |  |  |  |
|                                                                                                    |                                         |  |  |  |
| <b>SWING</b><br><b>MODE</b>                                                                                                    |                                         |  |  |  |

Figura 4-14: Ajuste del programador diario

Tras entrar en la página de funciones del usuario, pulse los botones "<" o ">" para seleccionar el ajuste. Pulse los botones "^" o "v" para ajustar el valor. Pulse el botón "MENU/OK" ["MENÚ/ACEPTAR"] para guardar el ajuste.

#### 4.10.3 Programador semanal

Esta función permite configurar el contenido del programador diario durante una semana. Cada día se pueden ajustar ocho segmentos de contenido programado. La unidad ejecutará el ajuste del programador correspondiente en una semana.

Tras entrar en la página de ajuste del programador semanal, pulse los botones "<" o ">" para seleccionar el día que desee configurar. A continuación, pulse el botón "MENU/OK" ["MENÚ/ACEPTAR"] para programar el día. Pulse los botones "<" o ">" para seleccionar el elemento que desee configurar. Pulse los botones " $\wedge$ " o "v" para ajustar el contenido. Pulse el botón "MENU/OK" ["MENÚ/ACEPTAR"] para guardar el ajuste. Véase la figura siguiente.

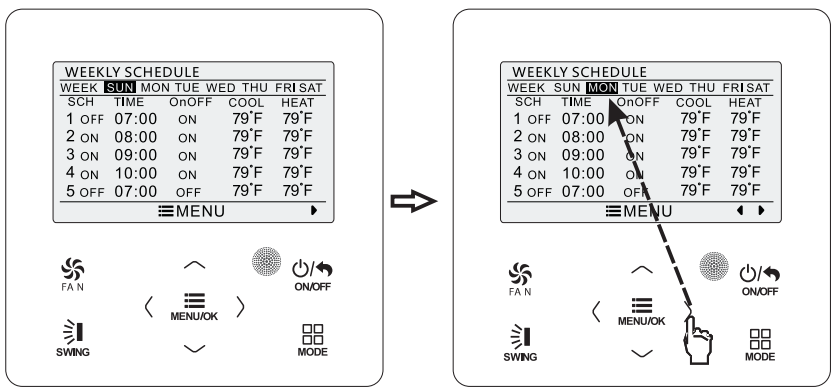

Acceda a la página de ajustes del horario semanal del programador. Pulse los botones "<" o ">" para seleccionar el día que desee configurar.

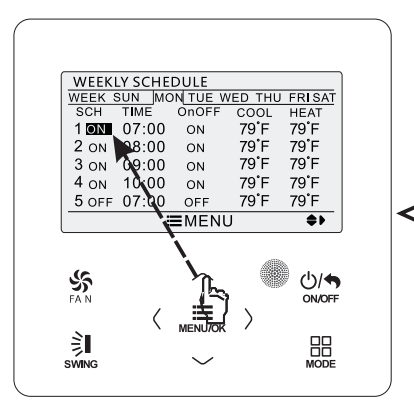

Pulse los botones "V" o "^" para ajustar el contenido.

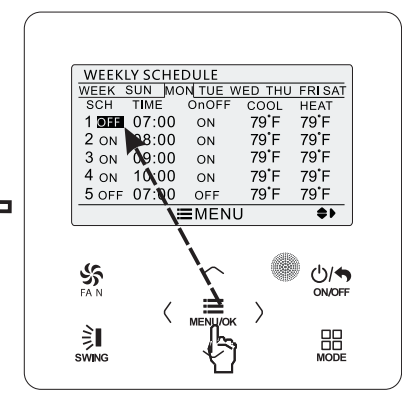

Pulse el botón "MENU/OK" ["MENÚ/ACEPTAR"] para programar el día.

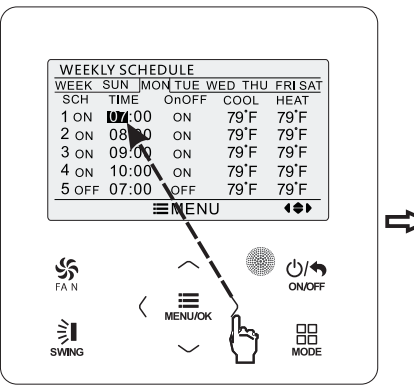

Pulse los botones "<" o ">" para seleccionar el elemento que desee configurar.

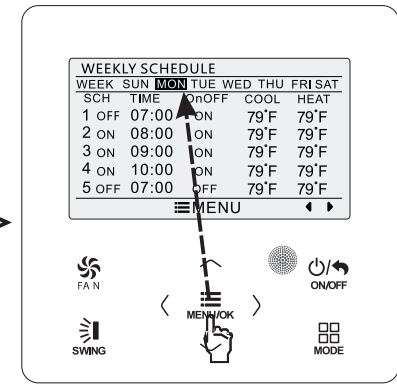

Una vez finalizados los ajustes, pulse el botón "MENU/OK" para guardar los ajustes del programador. El cursor regresará a la selección del día.

Figura 4-15: Ajuste del programador semanal

#### 4.10.4 Programador quincenal

Esta función permite configurar el contenido del programador diario durante dos semanas. Cada día se pueden ajustar ocho segmentos de contenido programado. La unidad ejecutará el ajuste del programador correspondiente en dos semanas.

En la página de ajustes de la función del programador, pulse los botones "^" o "˅" para seleccionar los ajustes del programador quincenal y, a continuación, pulse el botón "MENU/OK" ["MENÚ/ACEPTAR"] para acceder a la página del menú del programador quincenal. Pulse los botones "^" o "v" para seleccionar la opción de la semana actual y, a continuación, pulse "<" o ">" para configurar la semana actual como la primera o la segunda semana. Véase la figura siguiente.

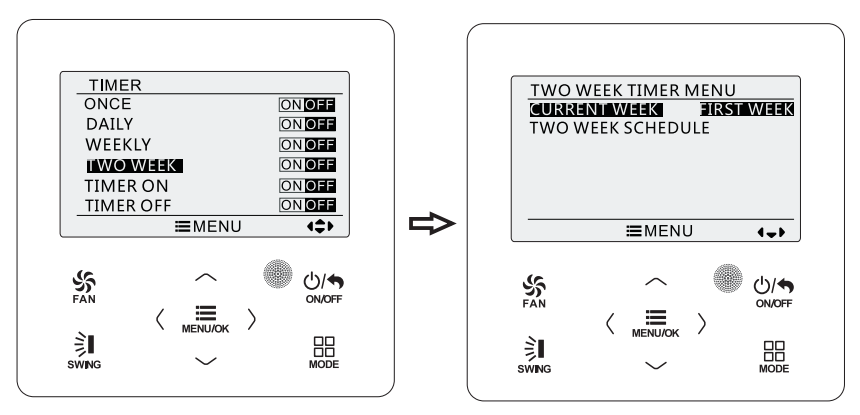

Figura 4-16: Ajuste de la semana actual

En la página del menú del programador quincenal, pulse los botones "^" o "v" para seleccionar la opción de programación quincenal y, a continuación, pulse el botón "MENU/OK" para acceder a la programación del programador quincenal. Tras entrar en la página de ajuste del programador quincenal, pulse los botones "<" o ">" para seleccionar el día que desee configurar. A continuación, pulse el botón "MENU/OK" para programar el día. Pulse los botones "<" o ">" para seleccionar el elemento que desee configurar. Pulse los botones "A" o "V" para ajustar el contenido. Pulse el botón "MENU/OK" para guardar el ajuste. Pulse el botón "ON/OFF" ["Encendido/Apagado"] para salir de esta página. Véase el ajuste del programador semanal para conocer el ajuste de los símbolos.

#### 4.10.5 Programador de cuenta atrás

El programador de cuenta atrás incluye un programador de activación por cuenta atrás y programador de desactivación por cuenta atrás. Con esta función, puede

configurar el encendido/apagado de la unidad a la hora deseada. Con la unidad encendida, puede ajustar el programador de desactivación, o el programador de desactivación y activación al mismo tiempo. Con la unidad apagada, puede ajustar el programador de activación, o el programador de desactivación

y activación al mismo tiempo. Si el programador de desactivación en "x" horas y el programador de activación en "y" horas están activados al mismo tiempo con la unidad encendida, la unidad se apagará en "x" horas y se volverá a encender en "y" horas después de la desactivación.

En la página de ajustes del programador de activación, pulse los botones " $\wedge$ " o " $\vee$ " para adelantar o retrasar la hora del programador en intervalos de media hora. Pulse el botón "ON/OFF" ["Encendido/Apagado"] para volver a la página anterior. Véase la figura siguiente.

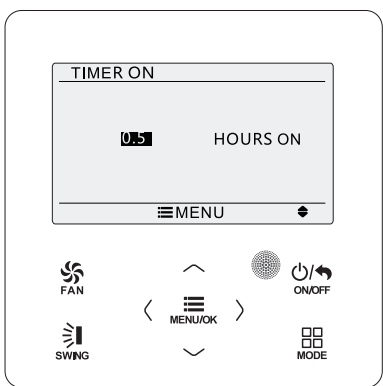

Figura 4-17: Programador de activación por cuenta atrás

En la página de ajustes del programador de desactivación, pulse los botones " $\Lambda$ " o "V" para adelantar o retrasar la hora del programador en intervalos de media hora. Pulse el botón "ON/OFF" para volver a la página anterior. Véase la figura siguiente.

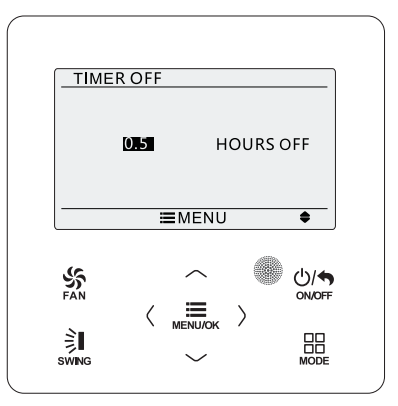

Figura 4-18: Programador de desactivación por cuenta atrás

Si la función de programación está activada, las horas configuradas irán disminuyendo a medida que avance la hora del reloj de la unidad. En este caso, puede ver las horas que quedan en la página de ajustes del programador. Esta función del programador se ejecutará una sola vez y después quedará automáticamente cancelada. Nota:

Si esta función del programador está activada, cuando encienda o apague la unidad, esta función quedará automáticamente cancelada.

## 4.11 Ajuste de hora

#### 4.11.1 Ajuste del formato de la hora

La hora se puede ajustar en formato de 12 horas o 24 horas. Seleccione el símbolo del reloj en la página del menú y, a continuación, pulse el botón "MENU/OK" ["MENÚ/ACEPTAR"] para acceder a la página de ajuste de hora. Pulse los botones

"˄" o "˅" para seleccionar el formato de la hora y, a continuación, pulse "<" o ">" para seleccionar el sistema de 12 horas o el sistema de 24 horas. Véase la figura siguiente.

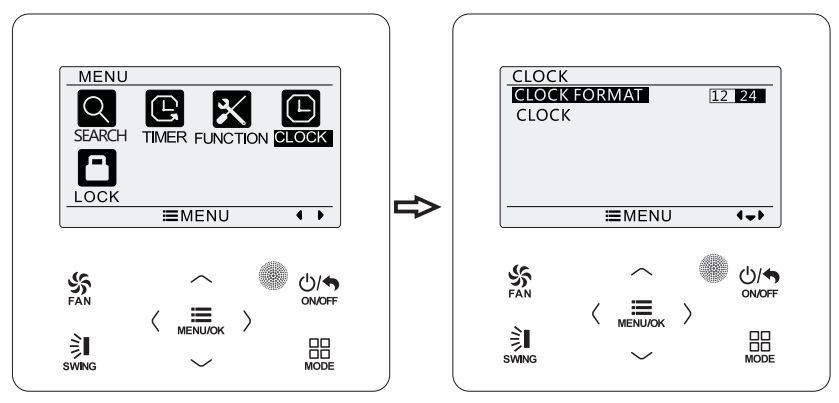

Figura 4-19: Selección del formato de la hora

#### 4.11.2 Ajuste de hora

Seleccione el símbolo del reloj en la página del menú y, a continuación, pulse el botón "MENU/OK" ["MENÚ/ACEPTAR"] para acceder a la página de ajuste de hora. Pulse los botones " $\wedge$ " o "v" para seleccionar el ajuste de la hora y, a continuación, pulse el botón "MENU/OK" ["MENÚ/ACEPTAR"] para acceder a la función de ajuste de la hora.

Pulse los botones "<" o ">" para seleccionar los elementos a ajustar: hora, minuto, año, mes, día. Pulse "A" o "V" para ajustar el valor y, a continuación, pulse el botón "MENU/OK" ["MENÚ/ACEPTAR"] para guardar los ajustes. Véase la figura siguiente.

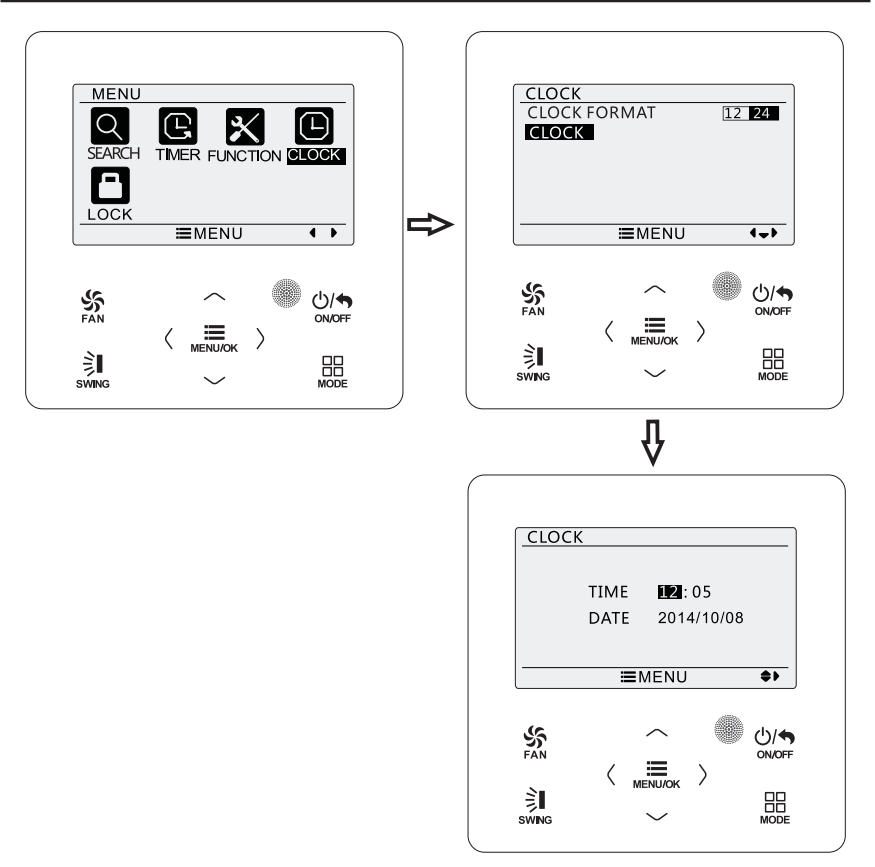

Figura 4-20: Ajuste de hora

## 4.12 Ajuste de bloqueo

Seleccione el símbolo de bloqueo en la página del menú y, a continuación, pulse el botón "MENU/OK" ["MENÚ/ACEPTAR"] para acceder a la página de ajuste del bloqueo. Pulse los botones "A" o "V" para seleccionar el elemento que desee bloquear y, a continuación, pulse "<" o ">" para bloquearlo o desbloquearlo. Véase la figura siguiente.

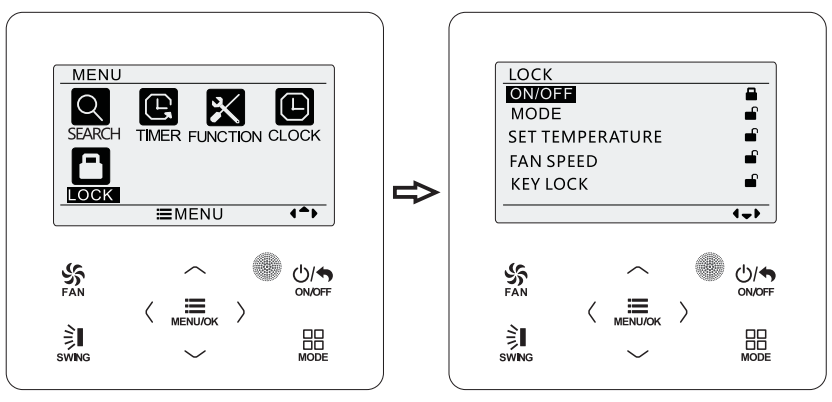

Figura 4-21: Ajuste de bloqueo

Puede bloquear los siguientes elementos: encender/apagar, ajuste del modo, ajuste de la temperatura, ajuste de la velocidad del ventilador, bloqueo de las teclas. Una vez finalizado el bloqueo, el elemento correspondiente no puede ajustarse con botones.

Si bloquea las teclas, no podrá utilizarlas cuando regrese a la página principal. Desbloquee las teclas siguiendo las instrucciones de la página principal. Durante el desbloqueo, pulse el botón "MENU/OK" ["MENÚ/ACEPTAR"], pulse el botón "<" y, a continuación, pulse el botón ">" para desbloquear las teclas.

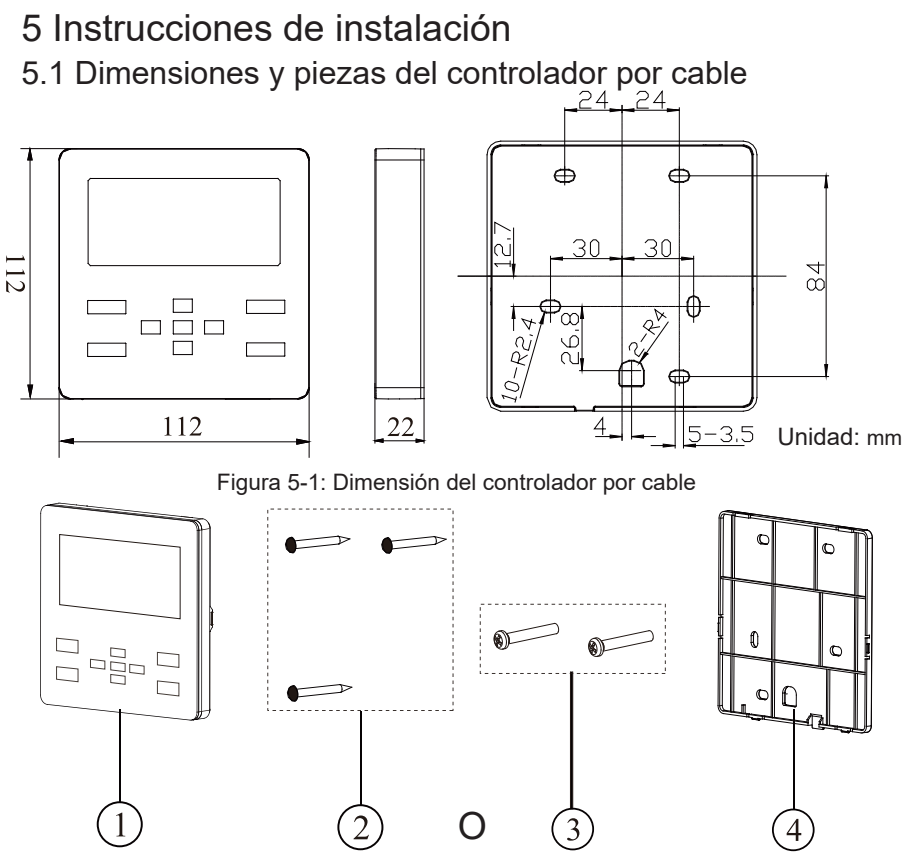

Figura 5-2: Piezas del controlador por cable

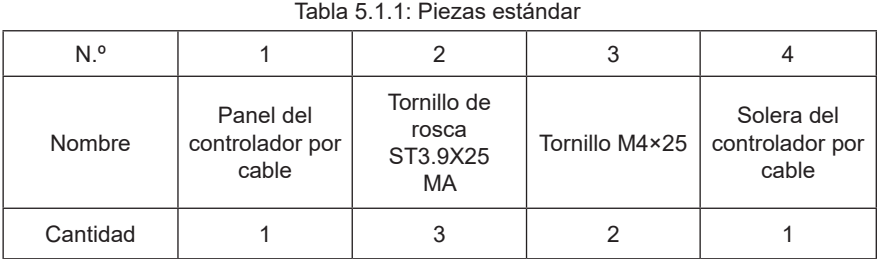

## 5.2 Requisitos de instalación

- (1) Se prohíbe instalar el controlador por cable en lugares húmedos.
- (2) Se prohíbe instalar el controlador por cable en lugares con luz solar directa.
- (3) Se prohíbe instalar en controlador por cable en lugares cercanos a objetos muy calientes o expuestos a salpicaduras de agua.
- (4) Seleccione el cable de señal adecuado del controlador por cable: cable de señal de dos hilos (diámetro de cable ≥0,75 mm; longitud <30 m; longitud sugerida: 8 m).

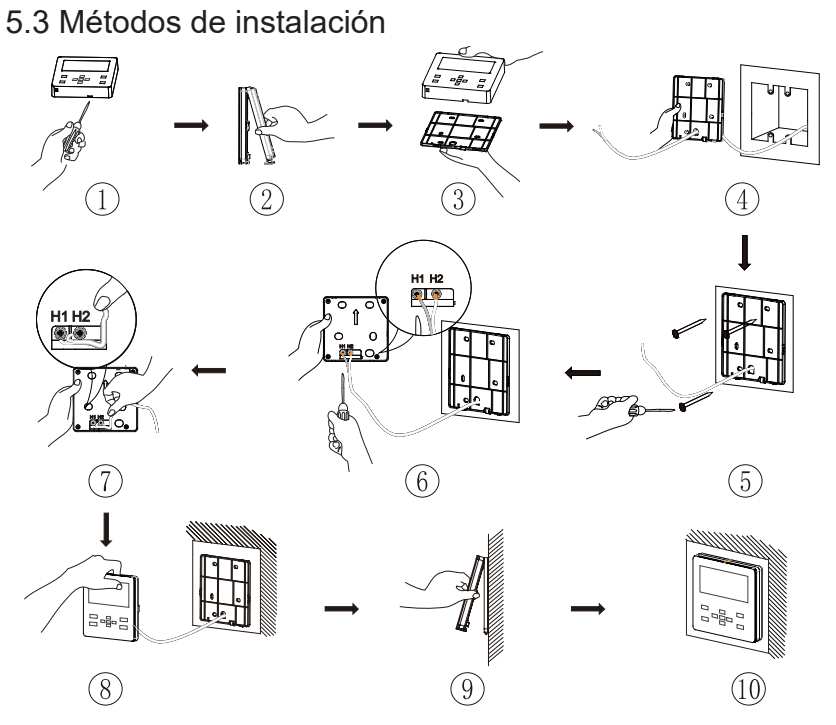

Figura 5-3: Diagrama de instalación del controlador por cable

La figura anterior muestra el proceso de instalación sencilla del controlador por cable. Preste atención a los siguientes puntos:

(1) Antes de la instalación, interrumpa el suministro eléctrico de la unidad interior.

- (2) Extraiga el cable de par trenzado y dos hilos del orificio de instalación de la pared e introdúzcalo a través del orificio "∩" de la cara posterior de la solera del controlador por cable.
- (3) Coloque la solera del controlador por cable en la pared y emplee el tornillo de rosca ST3.9X25 MA o M4×25 para fijar conjuntamente la solera y el orificio de instalación en la pared.
- (4) Conecte el cable de par trenzado y dos hilos a las columnas de conexión H1 y H2 y apriete los tornillos.
- (5) Enrolle los cables en la ranura del cable posterior del panel y conecte el panel frontal del controlador por cable a su solera.

Nota:

Si resulta difícil realizar los procedimientos indicados en los puntos 2 y 5 mencionados anteriormente porque el diámetro del cable de comunicación seleccionado es demasiado grande, descubra la capa revestida en la longitud adecuada según sea necesario en cada caso concreto.

## 5.4 Desmontado

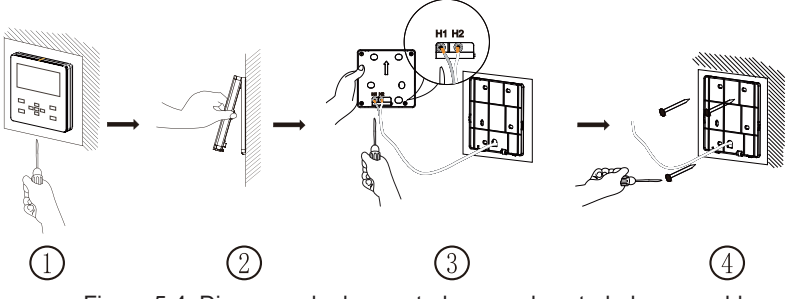

Figura 5-4: Diagrama de desmontado para el controlador por cable

# daitsu

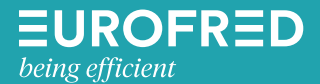

Eurofred S.A. Marqués de Sentmenat 97 08029 Barcelona www.eurofred.es